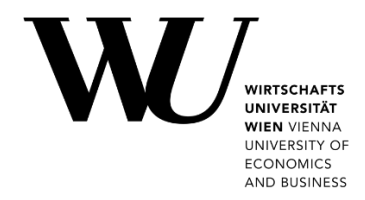

## **DRUCKKONTO VERWALTEN**

Lesen Sie, wie Sie Ihrem Studentprint Konto zusätzliches **Druckguthaben hinzufügen** und noch nicht genutztes Guthaben wieder **auszahlen** lassen können. Unter **<https://short.wu.ac.at/studentprint-de>** erhalten Sie weitere Informationen zu Ihrem Studentprint Druckkonto.

## **Druckguthaben aufbuchen**

- 1. Rufen Sie das **[Controlpanel](https://controlpanel.wu.ac.at/de/))** auf und melden Sie sich an. Öffnen Sie **Mein Account** > **Druckkonto** > **Guthaben verwalten**.
- 2. Melden Sie sich mit Ihrem *WU-Benutzernamen* und Ihrem *Accountpasswort* zur Kontoverwaltung an.

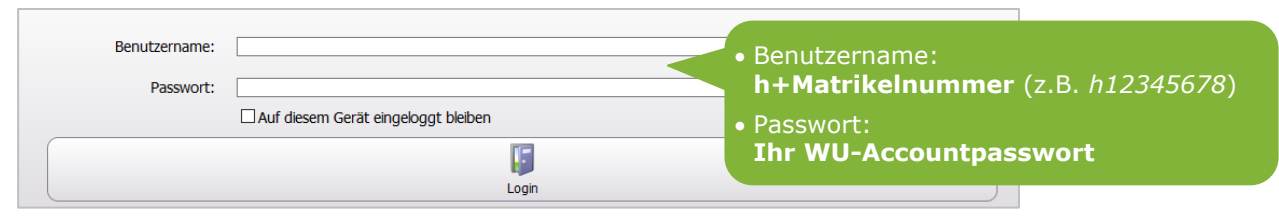

Sie erhalten eine Übersicht Ihres Druckkontos und des aktuell verfügbaren Guthabens:

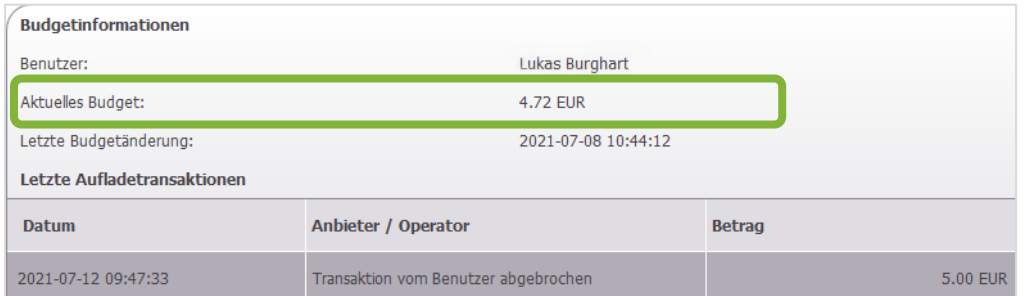

3. Wählen Sie **Aufladen des Budgets** um Ihr Druckguthaben durch Einzahlung zu erhöhen.

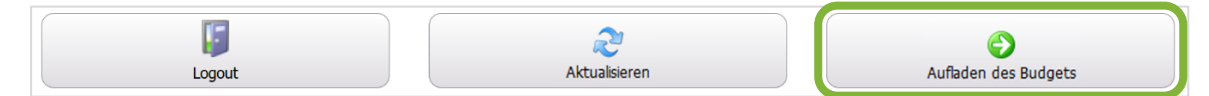

4. Geben Sie den Geldbetrag ein, den Sie auf Ihr Druckkonto aufbuchen möchten.

**Hinweis** Sie können Beträge von 5 EUR bis zu max. 50 EUR pro Tag aufbuchen.

5. Klicken Sie auf **Weiter**. Sie werden auf die Webseite des Zahlungsanbieters weitergeleitet. Folgen Sie den Anweisungen dort um die Aufbuchung abzuschließen.

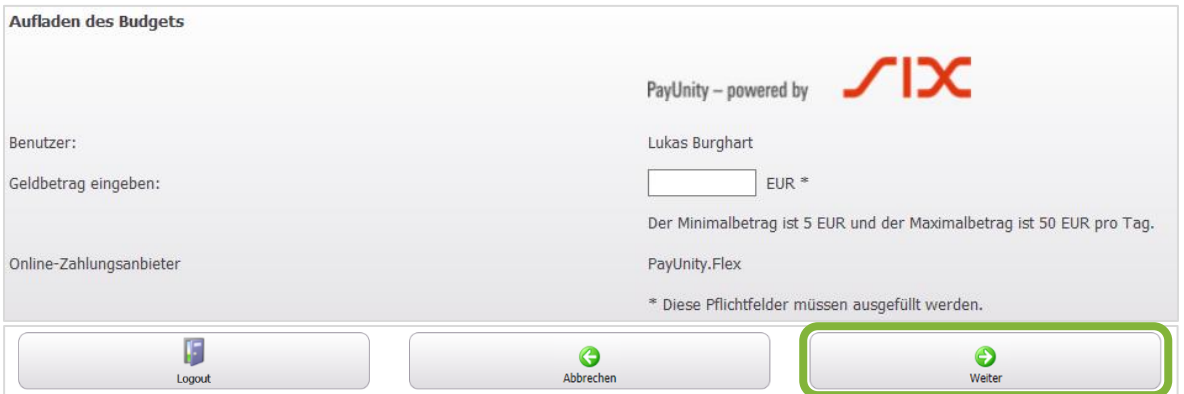

Klicken Sie alternativ auf **Abbrechen** um die Transaktion abzubrechen und zur Übersicht Ihres Druckkontos zurückzukehren.

## **Auszahlung beantragen**

Wenn Sie bereits **zusätzliches Druckguthaben** aufgebucht haben, können Sie für den noch nicht verwendeten Betrag davon eine Auszahlung beantragen.

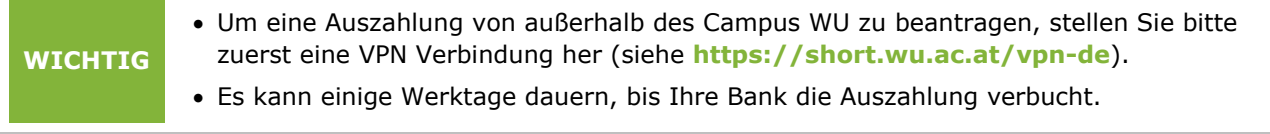

- 1. Rufen Sie das **[Controlpanel](https://controlpanel.wu.ac.at/de/))** auf und melden Sie sich an. Öffnen Sie **Mein Account** > **Druckkonto** > **Auszahlung beantragen**.
- 2. Melden Sie sich mit Ihrem *WU-Benutzernamen* und Ihrem *Accountpasswort* zur Kontoverwaltung an.
- 3. Geben Sie Ihren *WU-Benutzernamen* und Ihre *IBAN* an, klicken Sie dann auf **Absenden**.

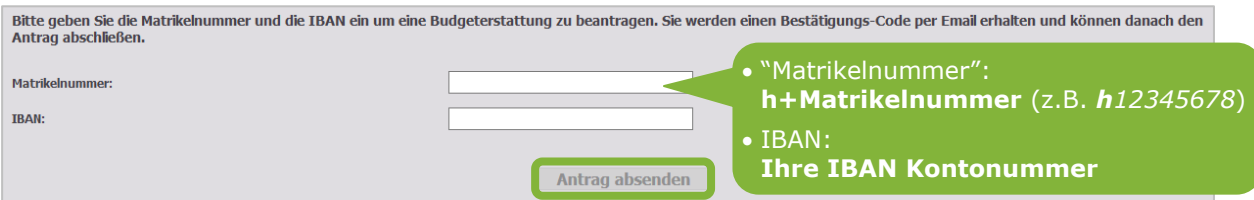

4. Ihnen wird ein **Bestätigungscode** an Ihre **WU E-Mail-Adresse** zugesandt. Geben Sie Ihren *WU-Benutzernamen* und den *Bestätigungscode* ein. Klicken Sie dann auf **Absenden**.

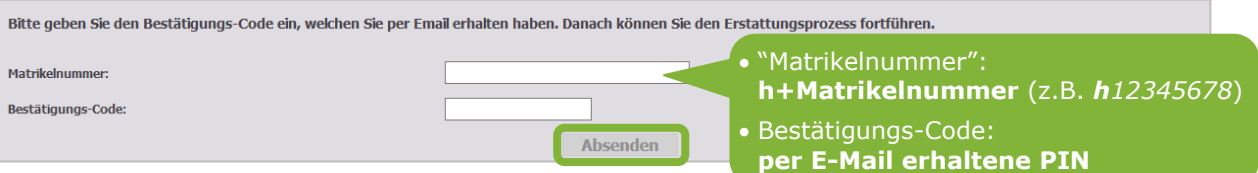

5. Sie erhalten eine Zusammenfassung angezeigt. Prüfen Sie unbedingt, ob die Daten korrekt sind. Klicken Sie dann **Bestätigen** um die Erstattung in Auftrag zu geben.

## **Feedback und Support**

Das **IT Support Center** der Wirtschaftsuniversität Wien ist erste Anlaufstelle für WU Angehörige bei IT-Fragen. Wir helfen Ihnen ergänzend zur vorliegenden Anleitung weiter und nehmen auch gerne Ihr Feedback entgegen.

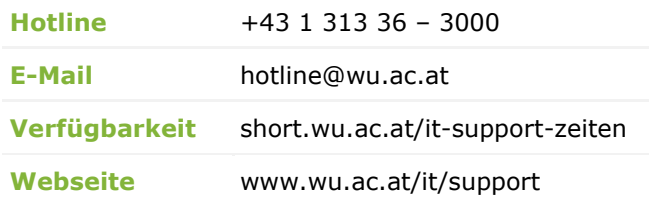

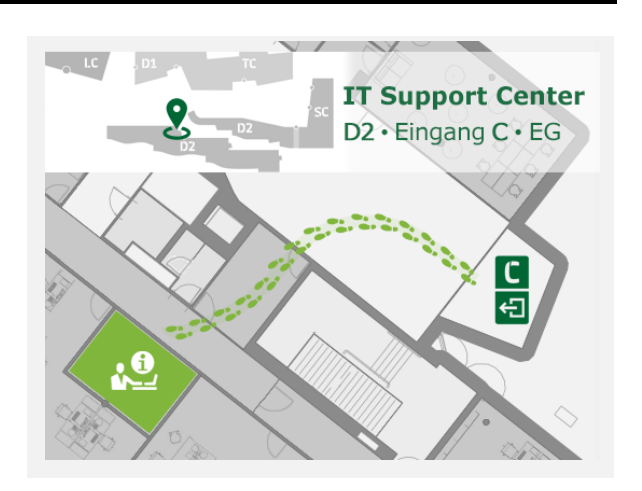